## **Portal / SECOM – Secretaria Executiva de Comunicação**

MANUAL Pixlr Editor - Editor de Imagens

## **Manual Pixlr Editor**

**Pixlr Editor** é um editor de fotos online e gratuito. Não necessita instalação, mas é necessário que o navegador tenha o Flash Player atualizado.

Para cortar as suas fotos, faça o seguinte:

- 1) Acesse<https://pixlr.com/editor/>
- 2) Escolha a opção:

OPEN IMAGE FROM COMPUTER Browse your computer to select an image

- 3) Procure a foto no seu computador e clique em Abrir
- 4) Nas ferramentas do lado esquerdo da tela, escolha a primeira
- 5) Na barra superior, em Constraint, escolha **Output size**, e nos campos a seguir, escolha as medidas que você quer cortar a foto, sendo **width** a largura e **height** a altura:

┝

甚 Constraint: Output size ÷. Width: 500.0 Height: 400.0

- 6) Clique no canto superior esquerdo da foto, segure o mouse e arraste até o canto inferior direito para abrir a marcação de corte.
- 7) Clique no centro dessa marcação e mova a marcação para fazer um enquadramento melhor. Utilize os quadradinhos azuis nos cantos da marcação para aumentar ou reduzir a marcação. Lembrando que tudo o que está fora dessa marcação será excluído.
- 8) Dê 2 cliques no centro da marcação para efetuar o corte.
- 9) No canto inferior esquerdo da janela, existe uma porcentagem. Coloque 100 para visualizar

a foto final em tamanho real:

 $100 \times$ 500×400 px

10)No topo da tela, clique em **File** e em seguida em **Save...**

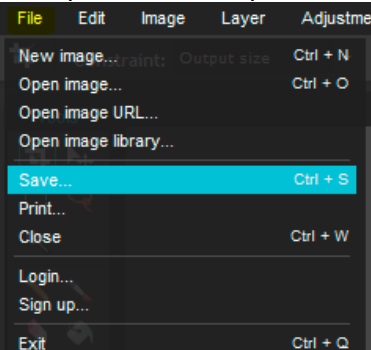

11) Em **Name**, coloque um nome para a imagem (sem espaços, sem acentos, cedilha, etc), **Format** JPEG e **Quality** 85, e clique em **Ok** para salvar a imagem em seu computador.

Quaisquer outras dúvidas, entre em contato através do [atualizar@prefeitura.sp.gov.br](mailto:atualizar@prefeitura.sp.gov.br)

**----- FIM ------**